# 厂家如何使用易打单代发电子面单教程

#### 一、商家使用流程

#### 1、功能入口

 $\mathbb{T}$ 

打开商家后台, 前往【发货管理-电子面单】页面, 点击右上角【代发管理】, 即可进入功能 页面。

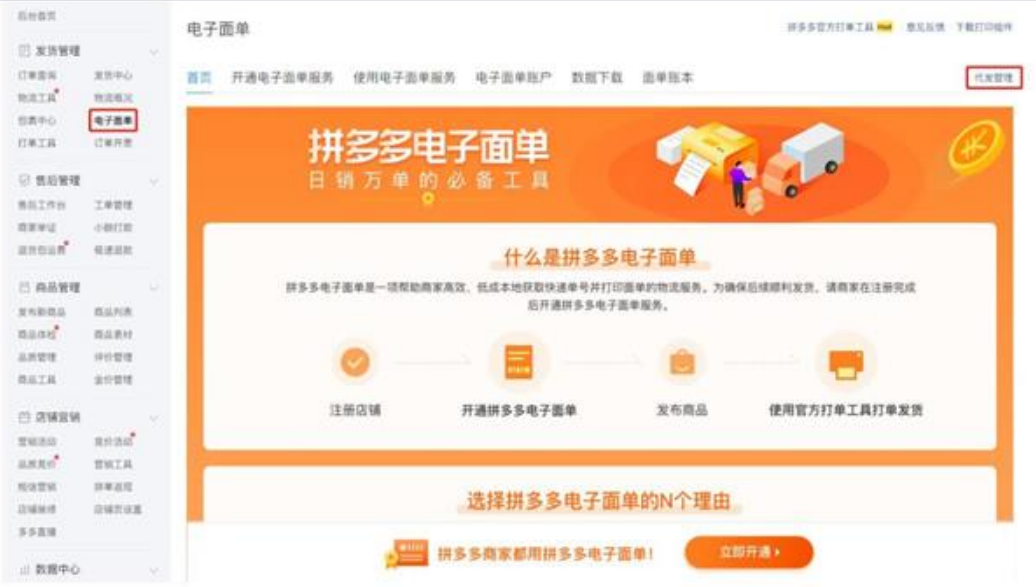

#### 2、基础设置

点击【我是商家】并确认选择。

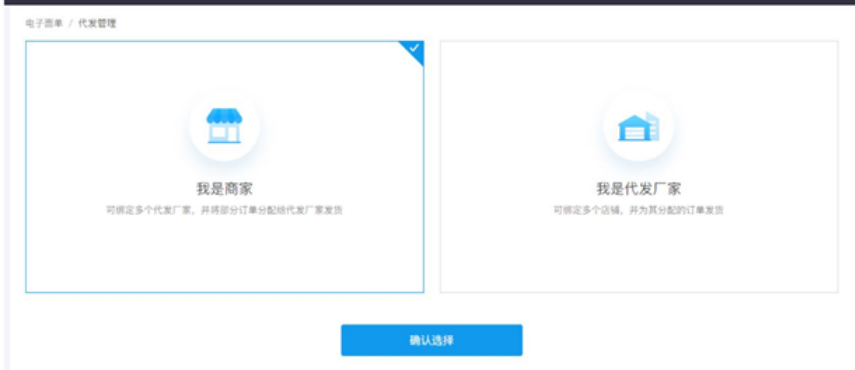

填写店铺名、发货人、地址等相关信息并确认。请注意: 1. 店铺名可以不是平台上真实的店铺名, 仅用于与厂家绑定合作关系; 2. 发货人和地址信息, 代表您商品的发货人及发货地址, 将给到后续绑定的厂家, 厂家可

以将相关信息打印在面单上。

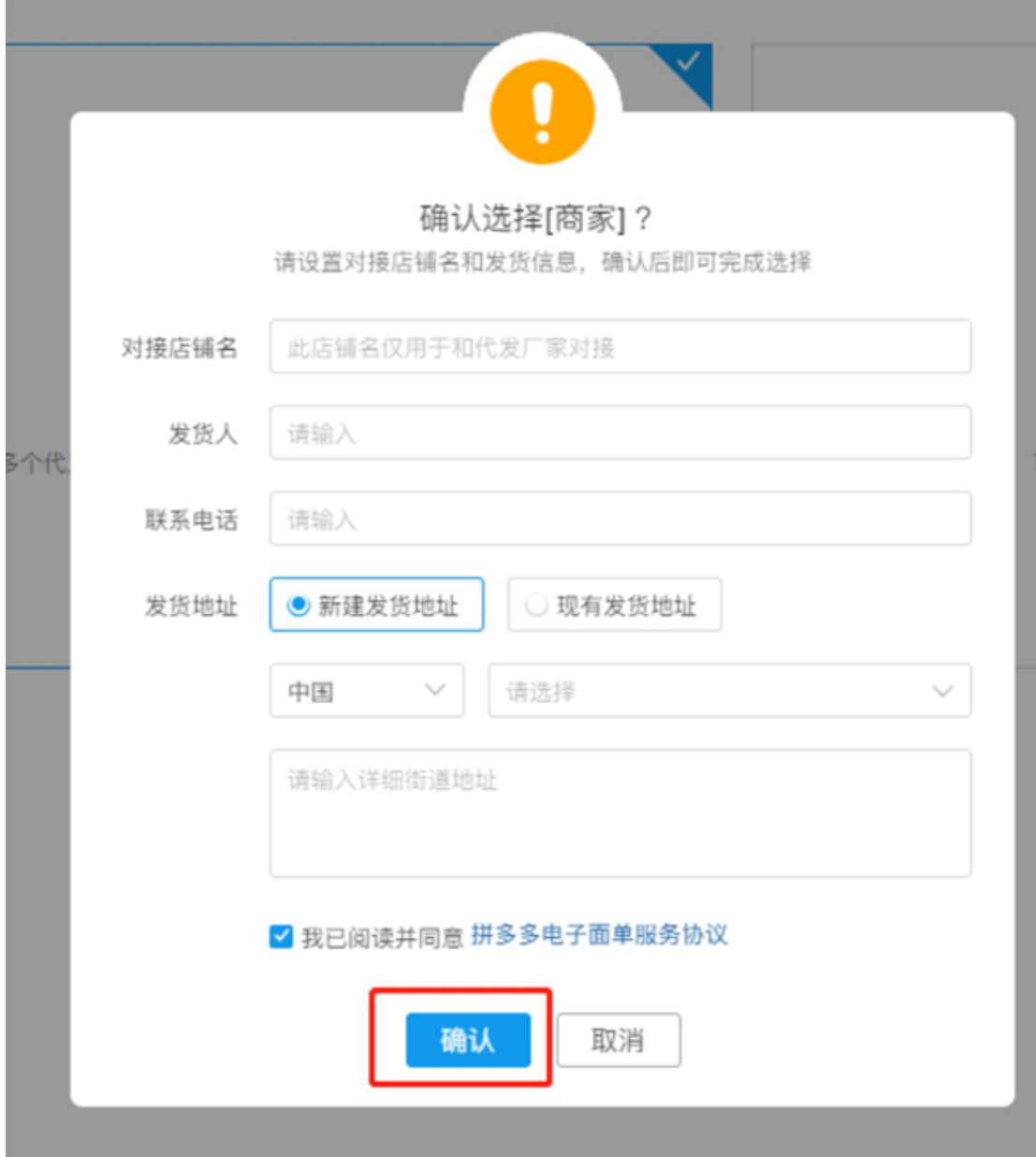

### 打开【厂家管理】页面,点击【绑定厂家】,输入厂家店铺 ID 来发起绑定申请;

![](_page_1_Picture_8.jpeg)

### 3、分配订单

绑定厂家后, 选择您需要发货的订单, 点击【分配】, 选择需要分配给的厂家并确认;

| 到份权民                                       |                                             |   |   | 用于图单 / 代发订单                        |                                       |                                    |                                                          |          |              |                 |       |                       |             |
|--------------------------------------------|---------------------------------------------|---|---|------------------------------------|---------------------------------------|------------------------------------|----------------------------------------------------------|----------|--------------|-----------------|-------|-----------------------|-------------|
| <b>四 发放管理</b>                              |                                             | ÷ |   | 代发订单 厂家管理                          |                                       |                                    |                                                          |          |              |                 |       |                       | 代文订单发言图证    |
| 日本取用<br><b>HATA</b><br>当然中心<br><b>HETA</b> | 发热电位<br>林次规定<br>电子直接<br>过程开发                |   |   | 出品の<br>代言识点<br>文页                  | あたまはまたいものでも、                          | 订单状态<br>百单成功可能                     | <b>RENT</b><br>2020-05-11 15:30:01 - 2020-05-13 15:30:01 |          | <b>HATE</b>  | <b>LIKELY</b>   |       |                       |             |
| ◎ 焦后管理                                     |                                             |   |   | 查询                                 |                                       |                                    |                                                          |          |              |                 |       |                       |             |
| 無压工作会<br>出来地区                              | 工業設理<br>小脑打扰                                |   |   |                                    | 分配                                    |                                    |                                                          | ×        |              |                 |       |                       |             |
| <b>HINGHIS</b>                             | 登波道路                                        |   | ٠ | 1 红果果                              | 代发广置                                  | 重色测试17700001111                    |                                                          | ÷.       | <b>CEIDS</b> | 作業に業            | 前所は東西 | mentics are           |             |
| <b>四 高品質理</b><br>发布新西兰                     | 西温利西                                        |   | п | 200513-2147483<br>85360425         | п                                     |                                    | 新庆                                                       | 取消       | 光开型          | <b>Security</b> |       | 1020-05-<br>065314    | <b>JIN</b>  |
| 0.046<br>20, 20, 22, 23<br><b>BAIR</b>     | 器法整线<br>转折管理<br>車の間間                        |   |   | 200513-6012954<br>21760429         | 8761911267305<br>35392                | <b>The American</b>                | п                                                        | 规定货      | 東分配          | . .             |       | 2020-05-3<br>065745   | <b>SEAT</b> |
| 03 类辅管钢<br>世界方针                            | <b>ROBE</b><br><b>NHTH</b><br>請案查理<br>边域世界面 |   |   | 200313-1717006<br><b>B2180425</b>  | <b>ET61343057660</b><br><b>OSHILL</b> | 800000262306<br><b>MAILEE</b><br>÷ |                                                          | 地理性      | 東野縣          | . .             |       | 2020-05-3<br>08/03/55 | 95.82       |
| unno?<br>局信言图<br>日味味性<br>多多查询              |                                             |   |   | 200513-3435973<br>84140425         | 8761357731520<br><b>AISAL</b>         | 400000262304<br><b>SERES</b><br>٦  | ٠                                                        | 报发货      | 末分配          |                 | m.    | 2020-05-1<br>060324   | 992         |
|                                            |                                             |   |   | 200513-5435973<br><b>RETIONARY</b> | 8701356357530<br><b>ASSYS</b>         | 400000262308<br><b>WAS</b> BY<br>× |                                                          | 48.32.5% | 天马型          | -               |       | 2020-05-1<br>William  | 98          |

也可以批量选择订单, 点击下方的【批量分配】来进行分配订单;

![](_page_2_Picture_17.jpeg)

点击【取消分配】,可以取消已经分配给厂家的订单。当订单产生售后,或被风控,将无法 被分配, 已经分配的将自动取消分配

# 4、进入易打单

厂家进入易打单后,显示订单页面

![](_page_3_Picture_21.jpeg)

### **5、打印模板**

勾选订单,选择打印快递单,点击设置打印模板,设置打印模板, 点击打印

![](_page_3_Picture_22.jpeg)

![](_page_4_Picture_23.jpeg)

**6、代打单号回传**

选择更多功能,选择代打单号回传

![](_page_4_Picture_24.jpeg)

分配状态下,当厂家完成打单发货(线下)后,会回传快递单号,此时可以点 击【发货】按钮, \_选择您的退货地址后进行发货(线上);也可以批量选择订 单,并在下方的【批量发货】处进行发货哦~

![](_page_5_Picture_24.jpeg)

![](_page_5_Picture_25.jpeg)

## **二、厂家使用流程**

#### **1、选择成为厂家**

在【发货管理-电子面单-代发管理】页面,选择【我是厂家】并确认;